# 長庚大學申請入學第二階段報名系統操作手冊

提醒您:

- 1.請勿同時使用多裝置(含電腦、手機、平板)或多種瀏覽器操作本系統,如因多裝 置登入系統使程序間互相干擾導致權益受損,概由考生自行負責,本校不予補救, 特此說明。
- 2.為維持網路報名系統正常運作,請勿關閉瀏覽器 Javascript 指令執行功能,以避免 相關功能無法運作,影響您的報考權益。

報名路徑: 長庚大學首頁→招生資訊→報名系統→申請入學第二階段報名系統

#### 一、首次使用系統,請先設定登入密碼

1.首次使用系統,請點選首頁<mark>設定登入密碼</mark>連結,進行登入密碼設定。

2.完成密碼設定者即可回到首頁以身分證號、出生年月日、學測應試號碼及所設定的 密碼登入系統。

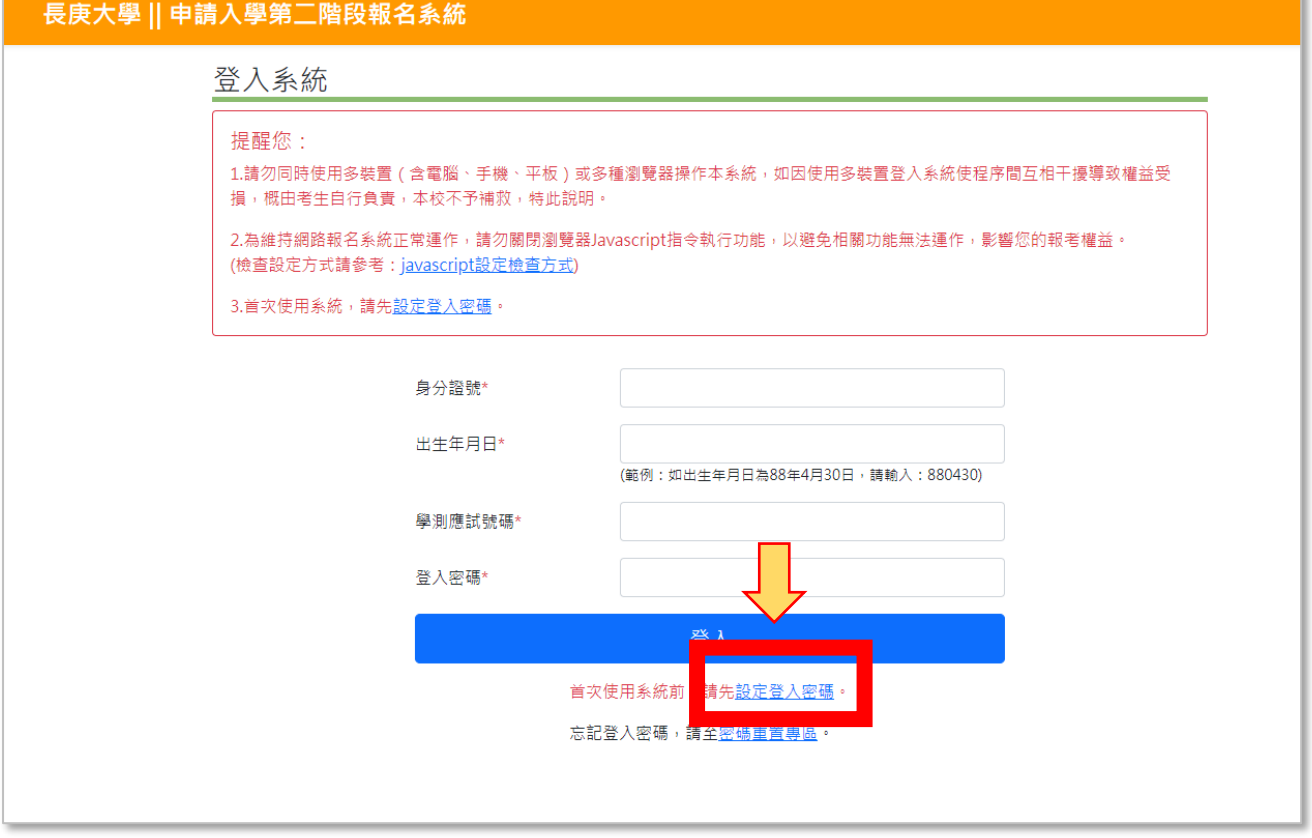

↑[於系統首頁點選<mark>設定登入密碼</mark>連結]

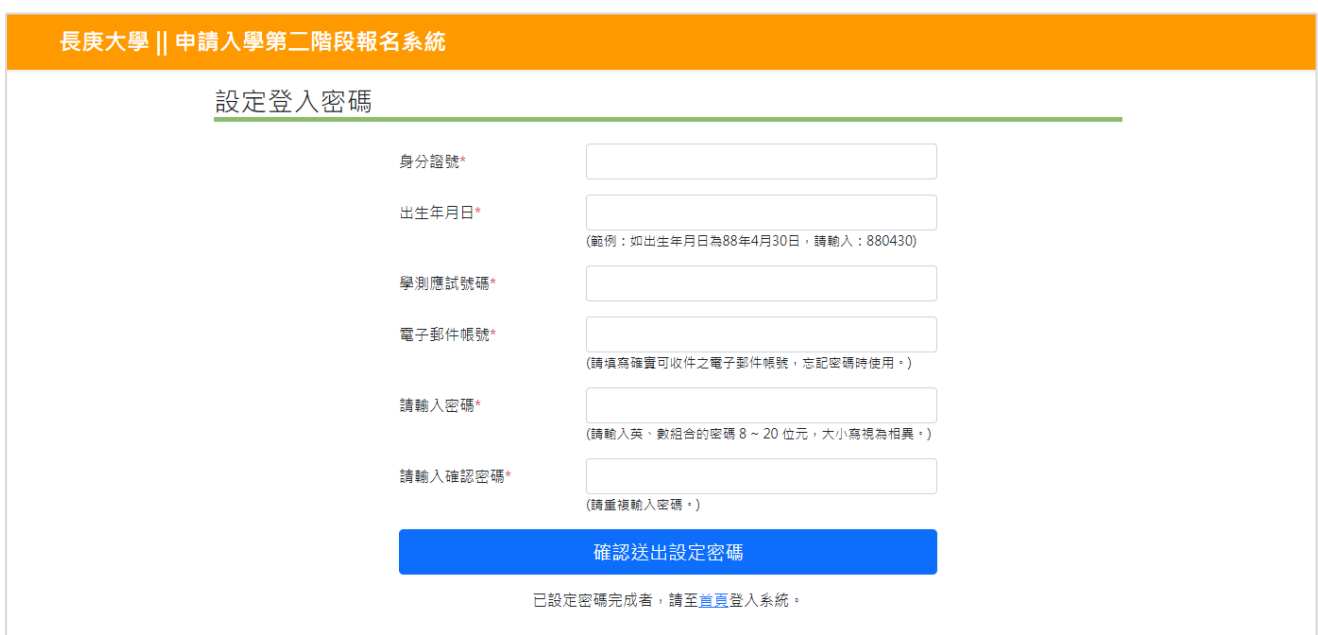

↑[依指示輸入個人身分證號、出生年月日、學測應試號碼、電子郵件 帳號及符合規則之密碼,進行密碼設定。]

## 二、完成密碼設定後,重新登入報名系統

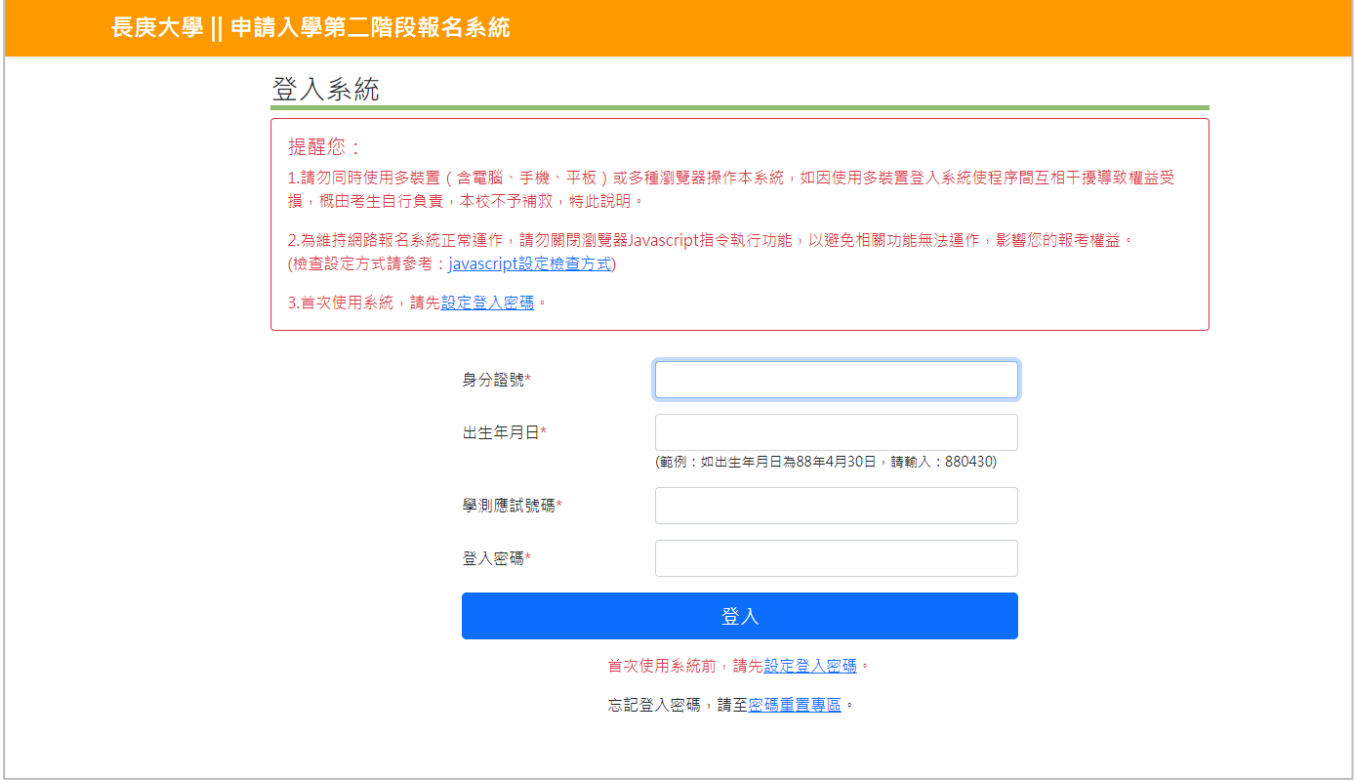

↑[依指示輸入個人身分證號、出生年月日、學測應試號碼、前一步驟 設定的密碼]

### 三、報名權益同意書暨隱私權保護宣告

為完成網路報名作業及後續相關資料收集、處理及運用,報名者應予同意方可使用 報名系統進行報名。

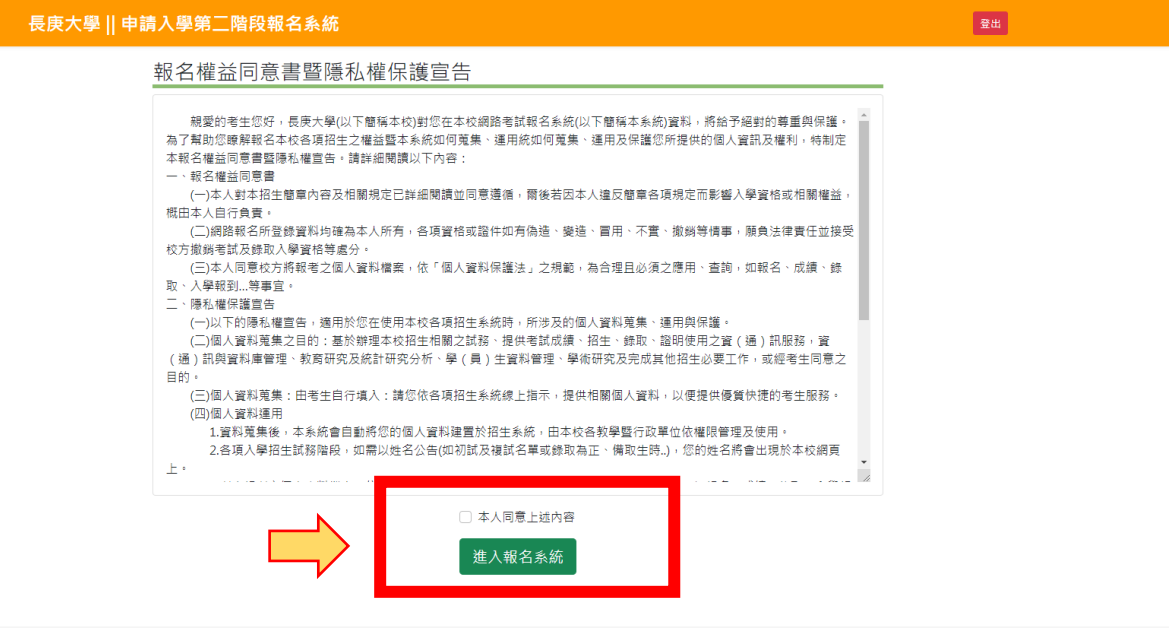

↑[報名權益同意書暨隱私權保護宣告,請勾選同意,方能進入報名系統]

### 四、報考資料確認與連絡資訊維護

1.報考資料係由大學甄選入學委員會提供,除連絡資訊外,不開放考生自行變更。

- 2.連絡資訊係供第二階段指定項目甄試聯繫用,請考生詳實填寫,如因填寫不實致影響 個人報考權益者,概由考生自行負責。
- 3.完成報考資料確認後,報考學系列表依考生報考學系分別列示甄試費繳款帳號。
- 4.除優待考生免繳費外,請先完成甄試費繳費,方可於面試時段選填開放期間進行面試 時段選填。甄試費繳費成功至入帳時間至少需30分鐘,請提早作業。

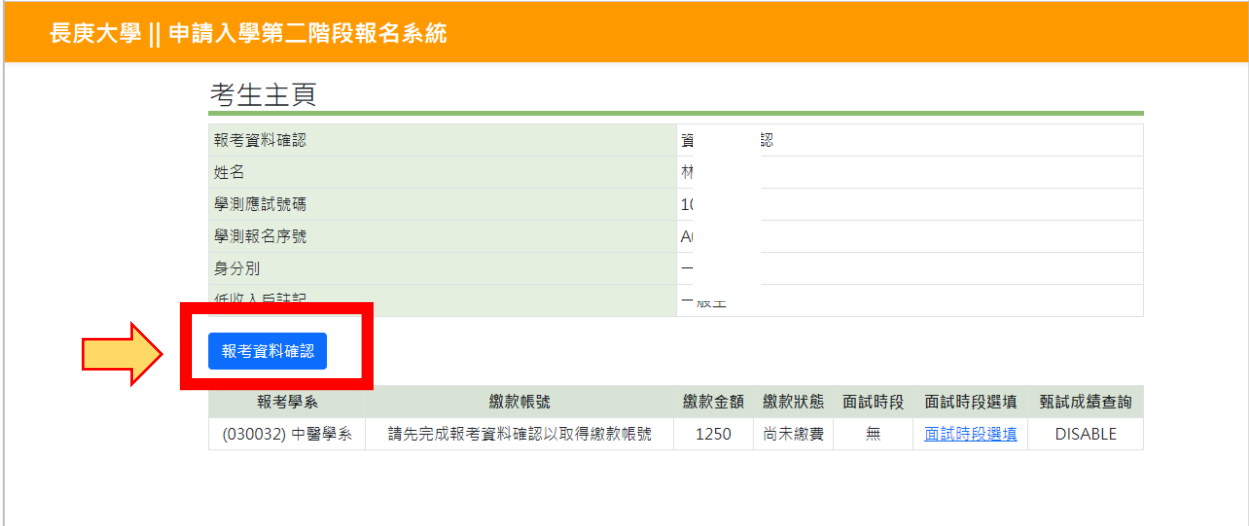

↑[點選<mark>報考資料確認</mark>按鈕,進行個人報考資料確認]

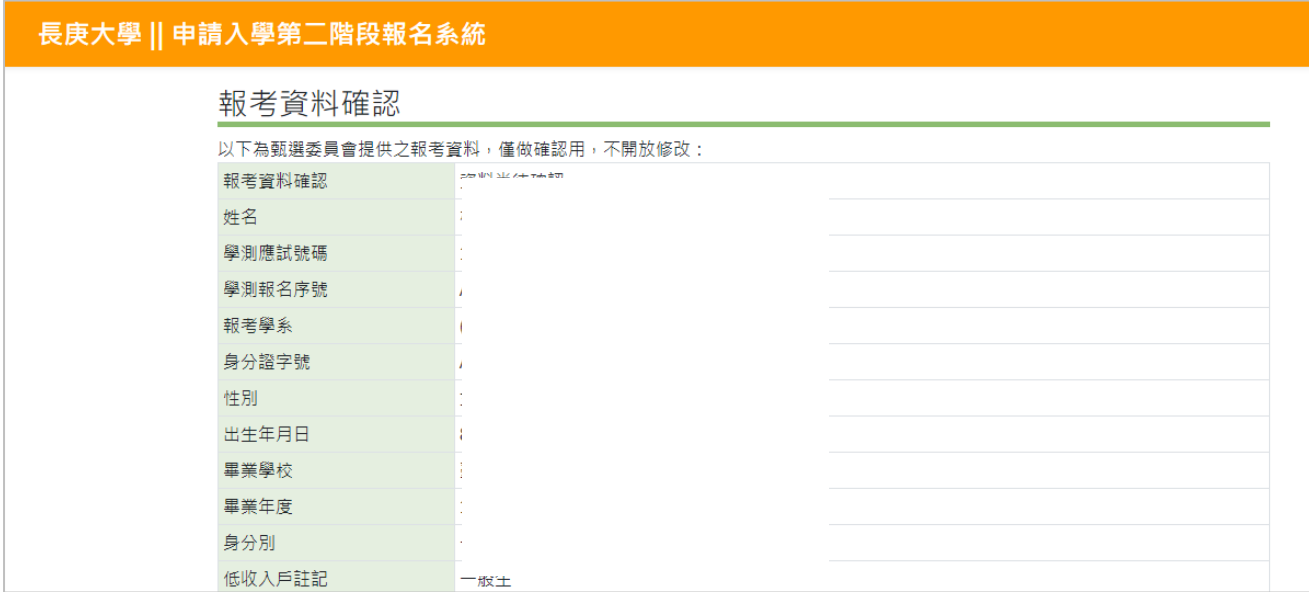

## ↑[個人報考資料,由大學甄選入學委員會提供,不開放修改。]

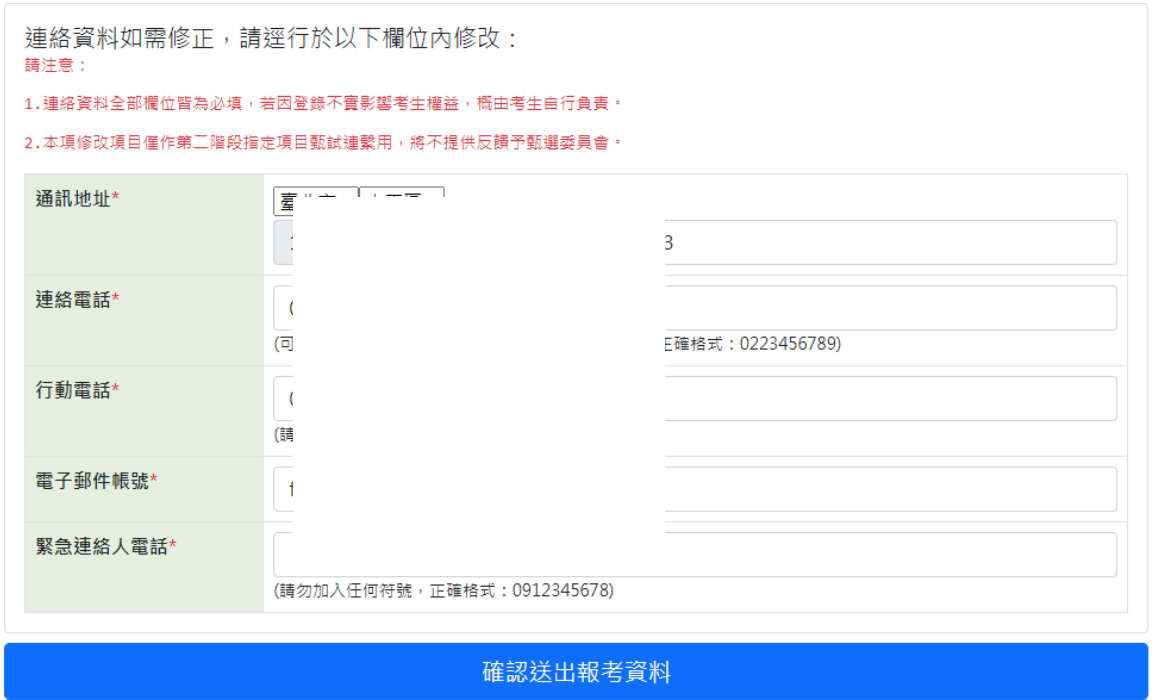

↑[個人連絡資訊,預設以報考資料帶入,有異動需求請自行修改後送出;不 需異動則直接確認後送出。請務必填妥第二階段指定項目甄試期間可供連 絡的資料。]

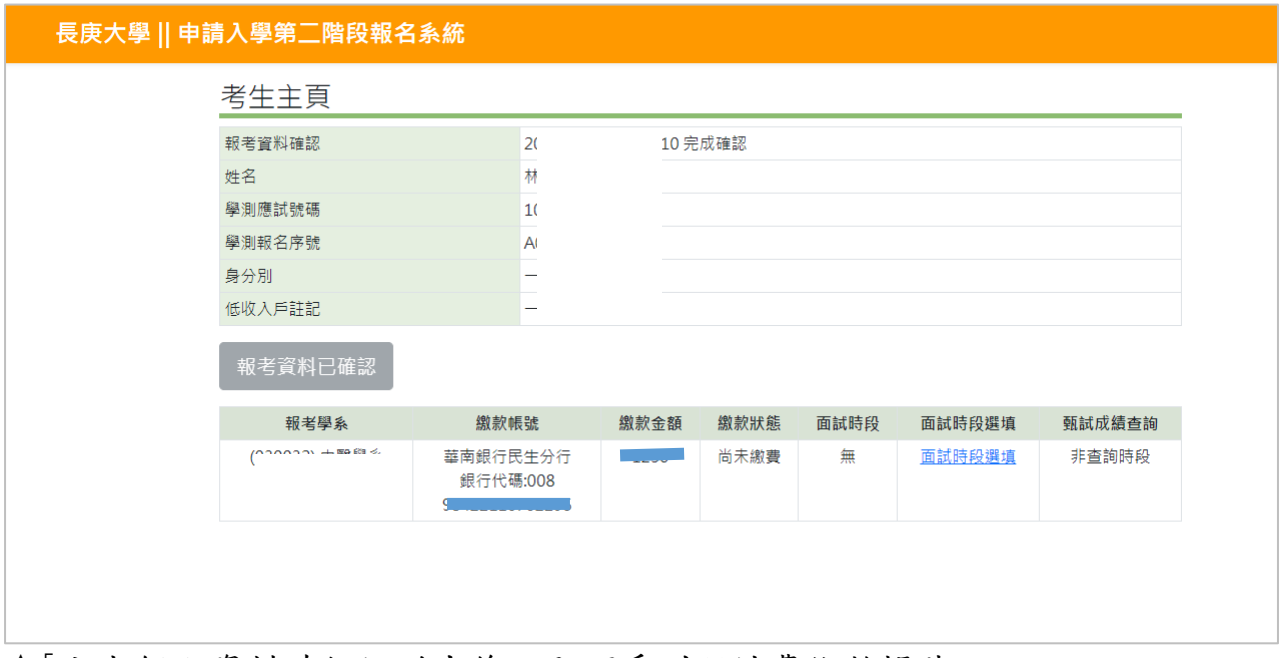

↑[完成個人資料確任認送出後,即可看到甄試費繳款帳號。 【應繳金額】醫學系、中醫系:1250 元;其他學系:1000 元

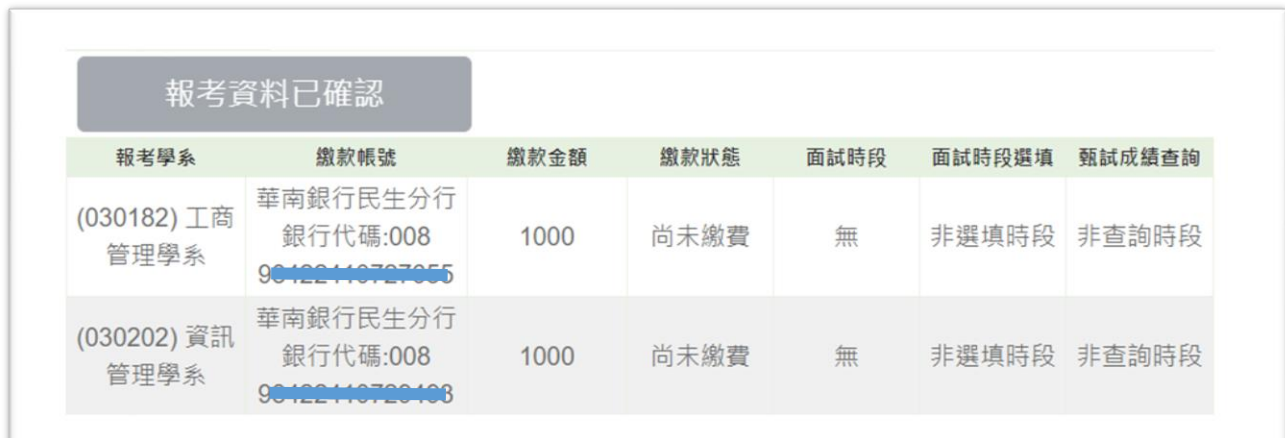

↑如同時報考兩個學系,會有兩組不同的帳號,請依帳號分兩次轉帳。

#### 五、繳款狀態查詢

- 1. ATM 轉帳繳費後約 30 分鐘,考生可至報名系統查詢是否繳費成功。銀行約每 30 分轉 檔一次,將考生繳費資料傳輸轉入本校報名系統(確切時間以銀行傳輸轉入時間為準, 若是臨櫃或通匯方式繳費則需更長時間)。
- 2. 若仍查詢不到記錄,請儘速來電招生組,以免影響後續面試時段的選填。

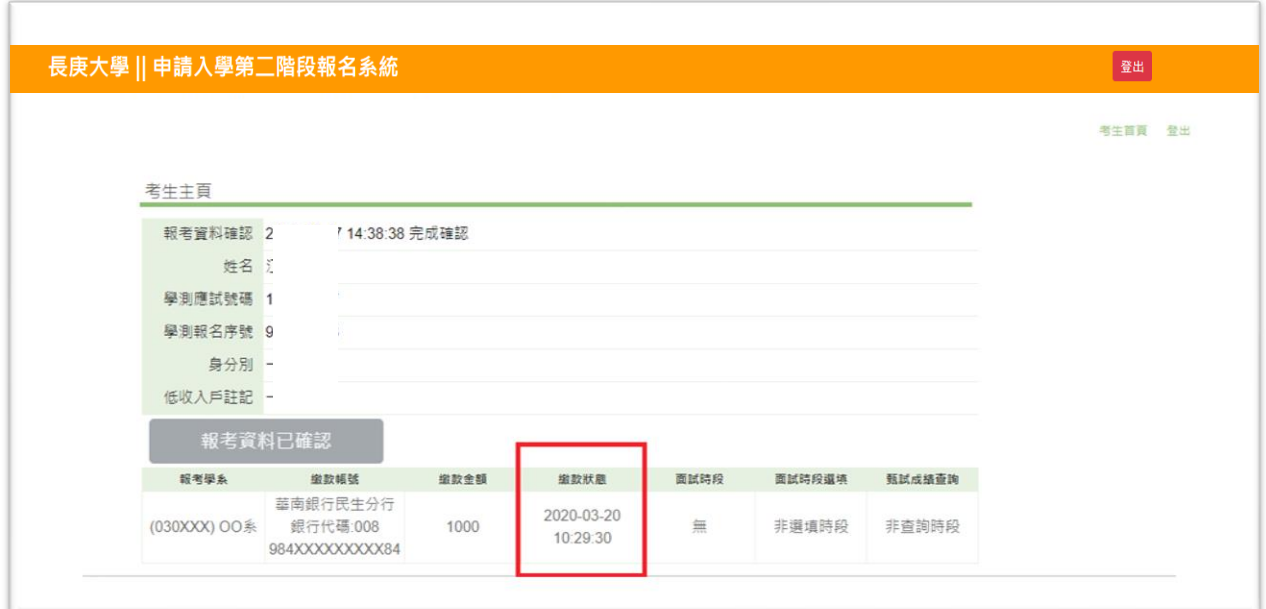

↑[完成繳費 30 分鐘後,可重新登入報名系統,若繳費狀態有顯示出時間, 即表示繳款完成。]

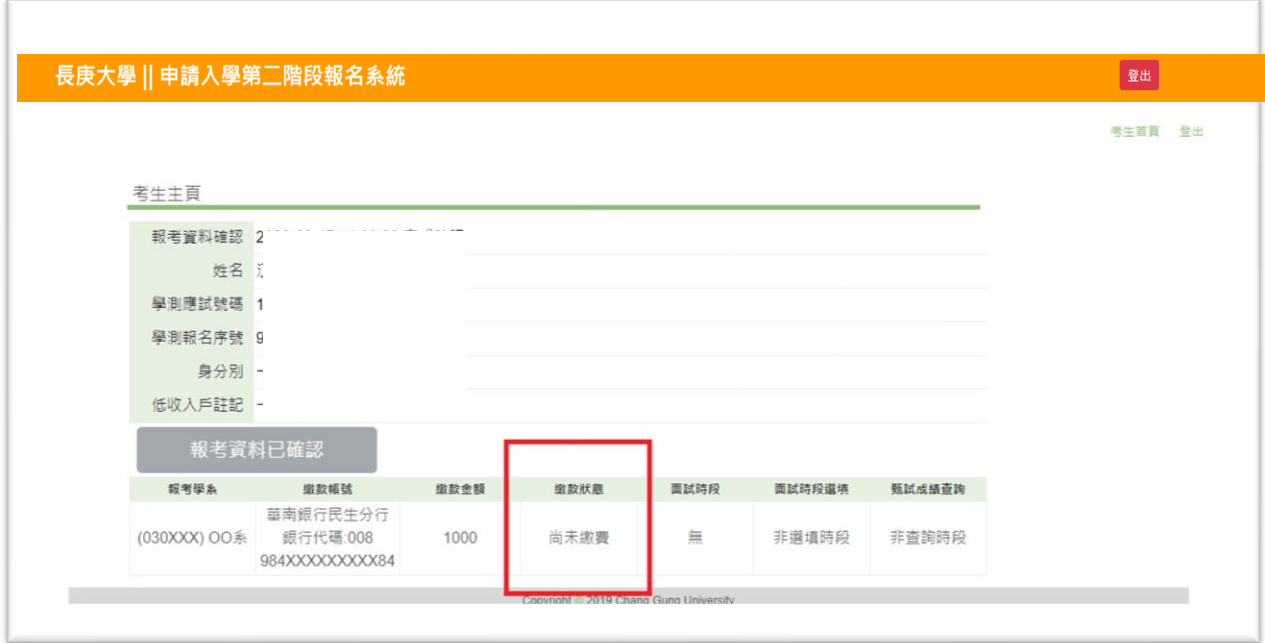

↑[完成繳費 30 分鐘後,可重新登入報名系統,若繳費狀態顯示尚未繳費,表 示尚未入帳或未繳費。]

## 六、面試時段選填

- 1.面試時段選填開放時間請詳招生訊息公告。
- 2. 非優待考生需完成報名資料填寫、確認及繳費並入帳後,始得於選填面試時段;優待 考生則依規定寄送證明文件,並於身分驗證通過後,始得選填面試時段。
- 3.報考多學系之考生,應分別就報考學系進行面試時段選填,面試時段一經選定後即無 法再修改,請審慎操作。

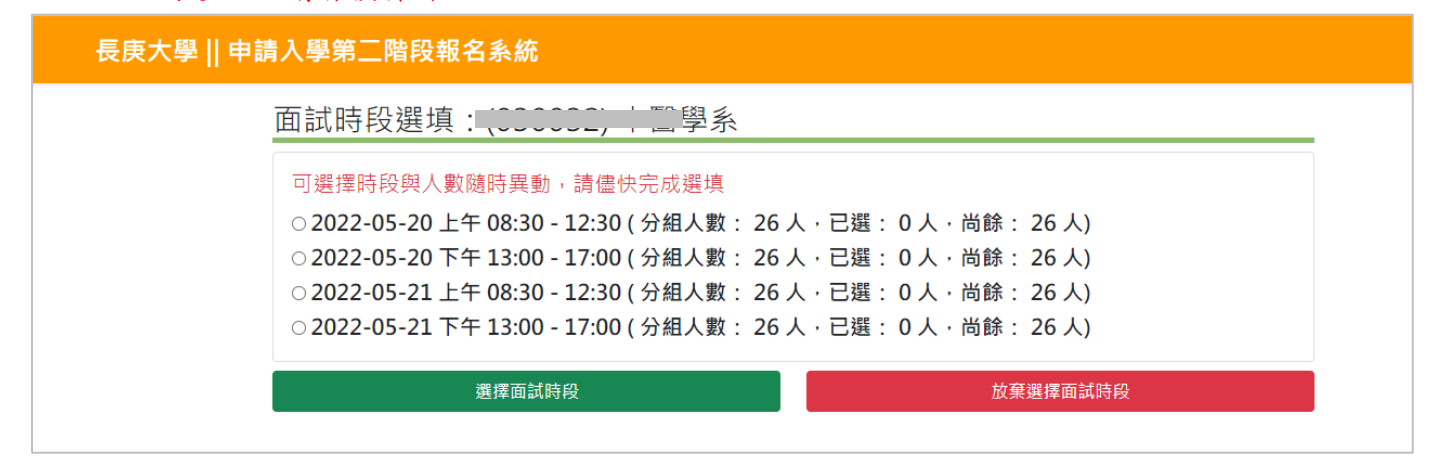

↑[面試時段畫面]

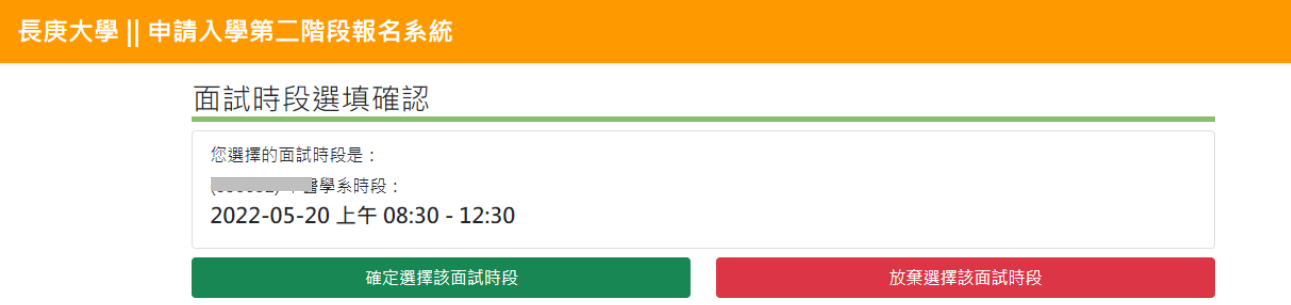

↑「面試時段選填確認] 共會有2次的確認,面試時段一經選定後即無法再修改。

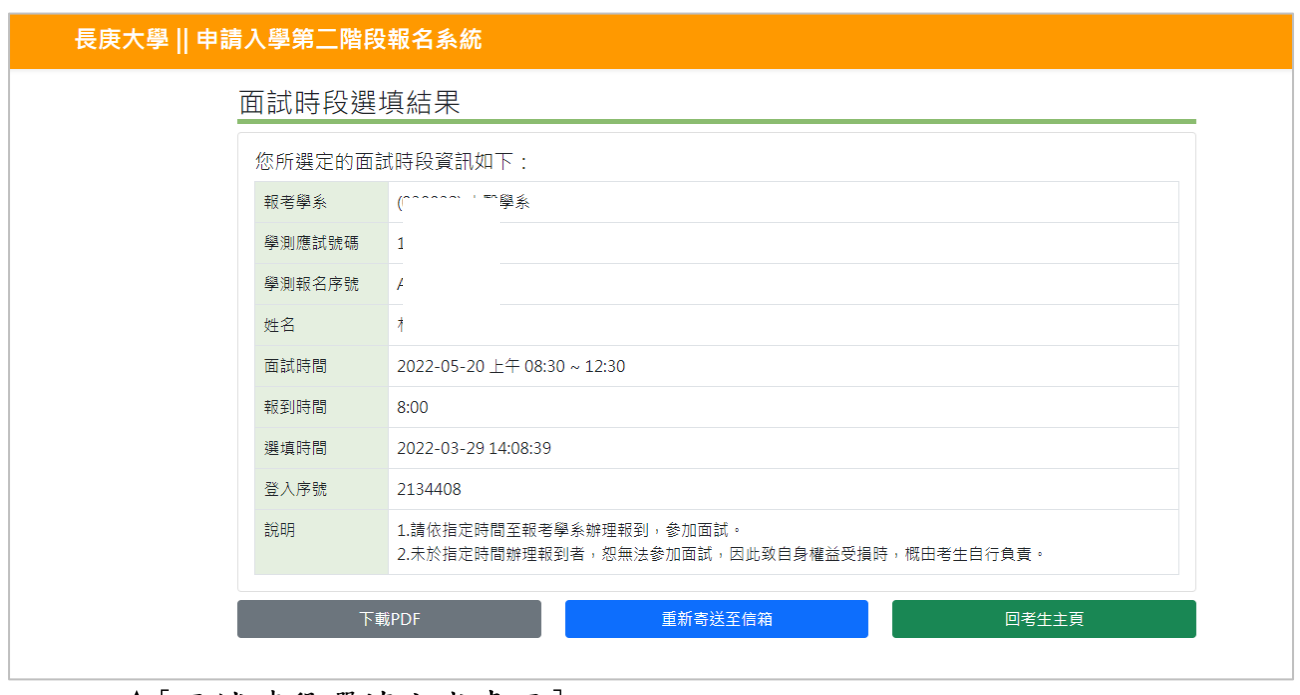

↑[面試時段選填完成畫面]

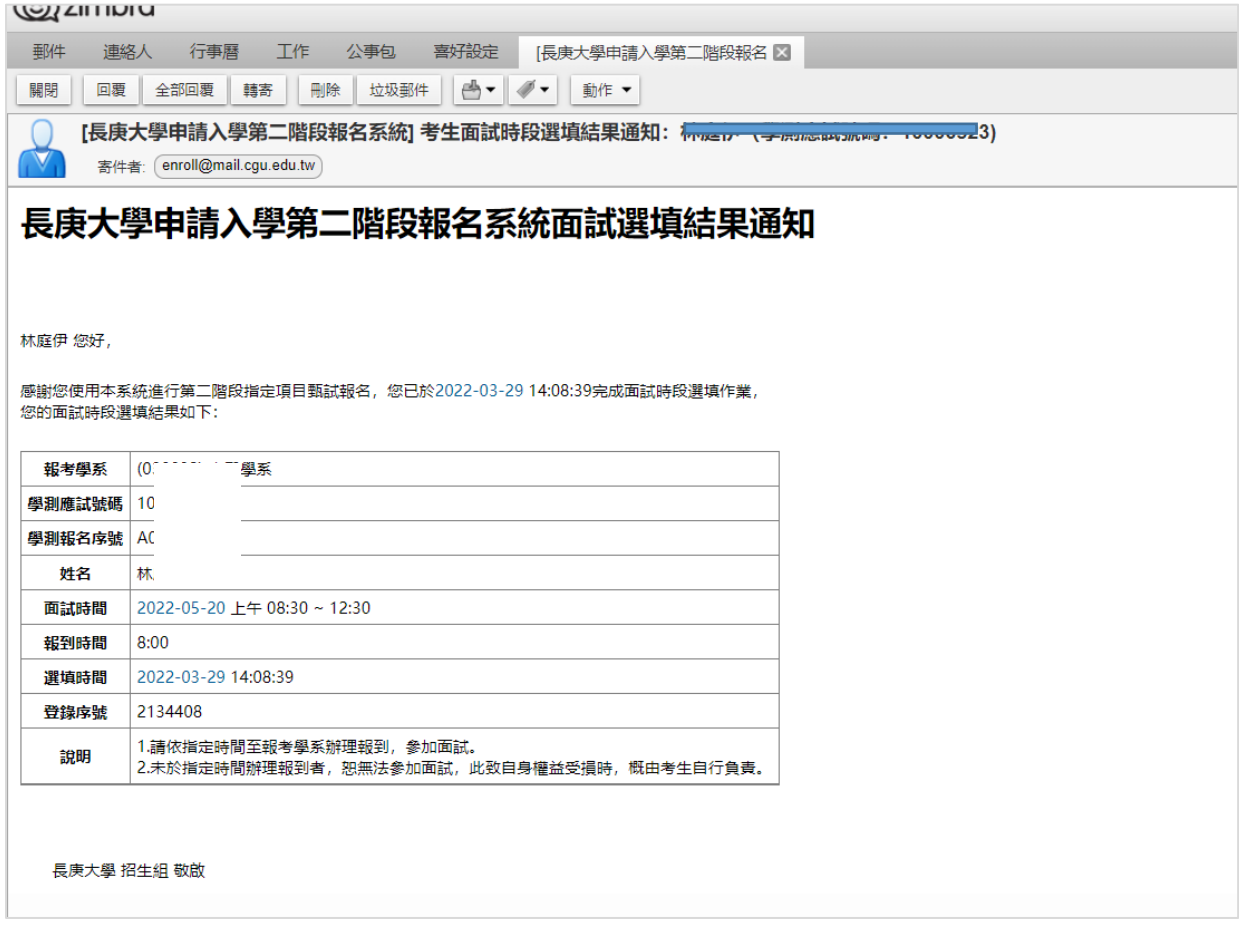

↑[面試時段選填結果通知郵件畫面]

# 七、甄試成績查詢

本校依大學甄選入學委員會所提供之學測成績資料加上第二階段甄試成績,提供考生 線上查詢。網路查詢成績僅供參考,依寄發之紙本成績單為準。

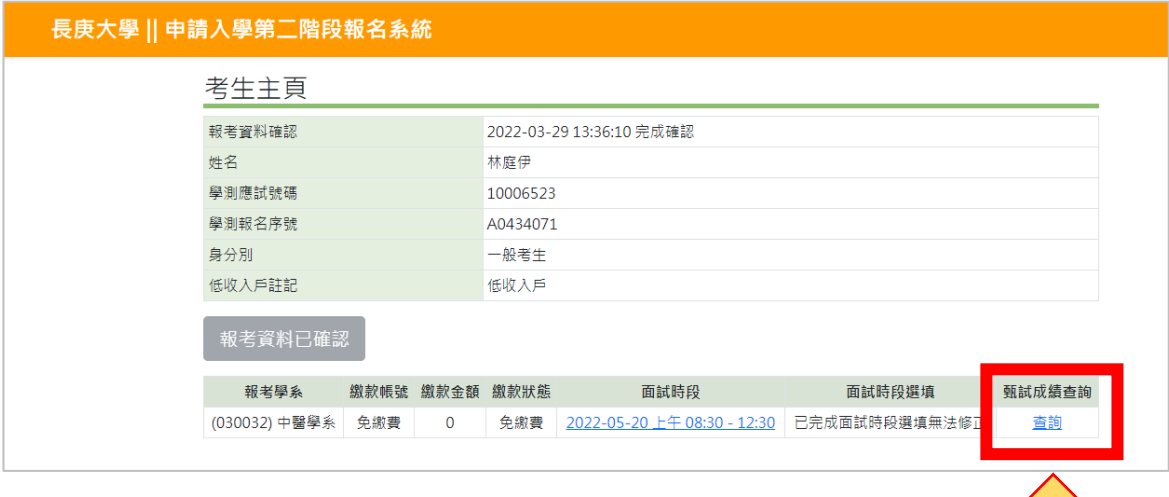

ן ן

↑[甄試成績查詢路徑]

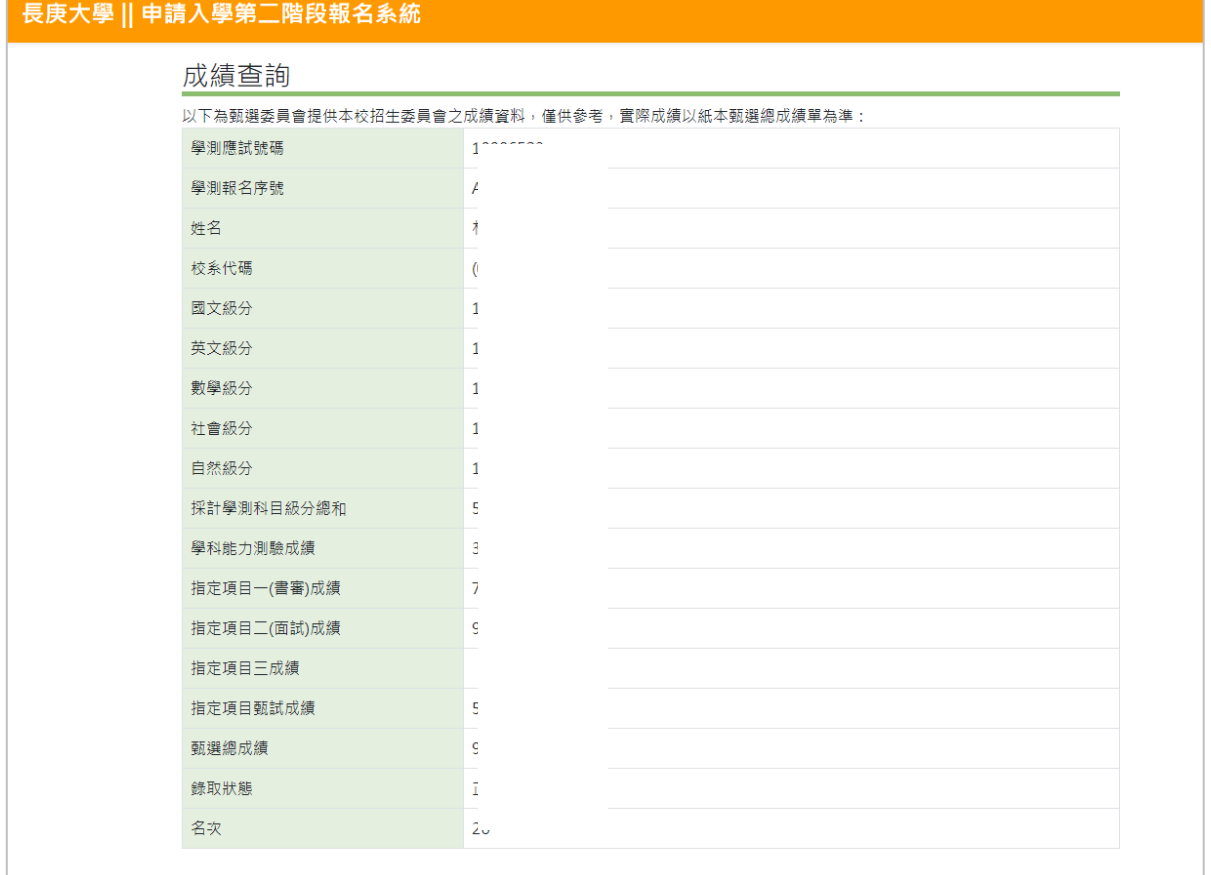

↑[甄試成績查詢介面]